## **Einführung in WEB 3.0**

Unser Angebot unter http://www.netexx.com , bzw. unter http://w3.netexx.com bietet Ihnen eine Vielzahl von Möglichkeiten, einen virtuellen Arbeitsplatz online zu nutzen. Diese kleine Übersicht kann dabei nützliche Grundkenntnisse im Umgang mit WEB 3.0 vermitteln, so dass Sie in der Lage sind, das Leistungsspektrum dieses Angebots ihren persönlichen Bedürfnissen anzupassen.

Bei unserem Angebot handelt es sich um eine virtuelle Arbeitsumgebung, sozusagen um einen virtuellen Computer, auf dem Sie eine Vielzahl von Programmen vorinstalliert finden. Sie können auf dieser Plattform, sofern Sie sich für einen individuellen Account registriert haben, alles das tun, was Sie auf Ihrem lokalen Arbeitsplatz ebenfalls in der Lage sind, mit der Ausnahme des Druckens und der Übertragung von Multimediadaten. Diese Funktionen erscheinen in Anbetracht auf die Möglichkeiten der meisten Internet – Zugangsarten wegen der erforderlichen Bandbreite der Datenübertragungsrate auch nicht sinnvoll. Sie haben dafür aber die Möglichkeit, gewünschte Daten von Ihrem lokalen Arbeitsplatz auf den virtuellen zu übertragen und umgekehrt, so dass Sie in der Lage sind, generierte oder gewonnene Daten lokal weiter zu bearbeiten.

Unser WEB 3.0 – Angebot nutzt als Betriebssystemumgebung SuSE Linux, ein open Source Betriebssystem, das im wesentlichen mit seiner integrierten Arbeitsoberfläche KDE, alle Merkmale bietet, die Sie von WINDOWS, APPLE und UNIX – Betriebssystemen, entsprechend den installierten System auf Ihrem lokalen Arbeitsplatz kennen und nutzen. Egal, welchen Computer Sie für den Zugang nutzen, ergeben sich keine signifikanten Änderungen in der Bediensung des Online – Arbeitsplatzes oder seines Erscheinungsbildes. WEB 3.0 stellt demnach eine plattformübergreifende Lösung dar und auch die abgespeicherten Dateiformate, die Sie mittels der Anwendungen Ihres virtuellen Arbeitsplatzes in einem persönlichen Verzeichnis anlegen, sind zu den meisten Anwendungen Ihres lokalen Systems kompatibel.

Auf der Arbeitsoberfläche des WEB 3.0 – Systems ist eine umfangreiche Hilfefunktion integriert, die faktisch für die meisten Fragen, die sich zur Nutzung von Anwendungen oder des Betriebssystems ergeben, die passenden Antworten parat hält.

Über LOGIN oder dem Link http://w3.netexx.com gelangen Sie über Ihren Browser auf folgende Seite:

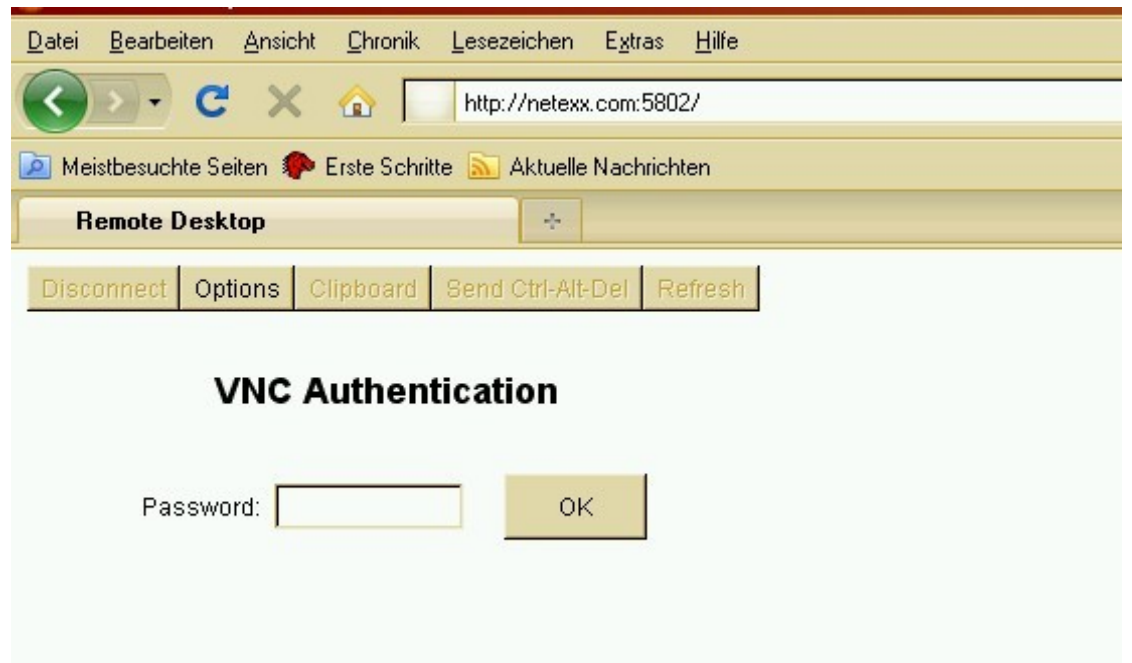

Normalerweise können Sie sofort auf OK klicken. Dieser Startbildschirm dient lediglich dazu, bei langsameren Internet – Zugängen diverse Parameter zu verändern. Sollten Sie über DSL 2000 kbit/s oder höher verfügen, so brauchen Sie nichts unter den Optionen zu verändern.

Falls dieser Bildschirm nicht angezeigt wird, kann es daran liegen, daß die Ausführung von JAVA in Ihrem Browser geblockt oder JAVA nicht installiert ist. Nach dem Klick auf OK gelangen Sie auf den Authentifizierungsbildschirm, auf dem Sie sich als registrierter Benutzer mit Ihrem Usernamen und Passwort einloggen können. Falls Sie als User noch nicht registriert sind, haben Sie die Möglichkeit, über uns einen Testaccount zu bekommen. Dadurch erhalten Sie die Möglichkeit, alles auszuprobieren.

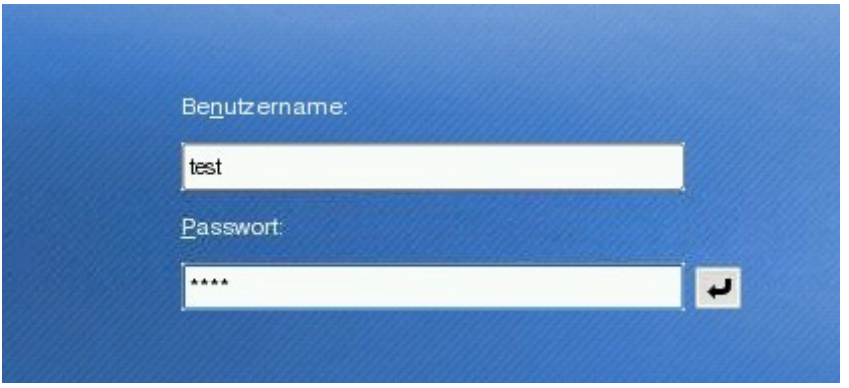

Von hier aus kommen Sie auf den Desktop der virtuellen Arbeitsumgebung. Vom Aussehen entspricht er im wesentlichen dem, den Sie von Ihrem lokalen Computer her gewohnt sind. Die Bildschirmauflösung ist auf 1280 x 1024 voreingestellt. Bitte beachten Sie, daß alle Anwendungen mittels einfachem Klick, nicht mit Doppelklick gestartet werden. Durch Klicken auf den kleinen grünen Punkt, links unten im Desktop gelangen Sie ins Startmenü, in dem Sie alle installierten Anwendungen, als auch Werkzeuge zur Anpassung des Desktops des virtuellen Arbeitsplatzes finden.

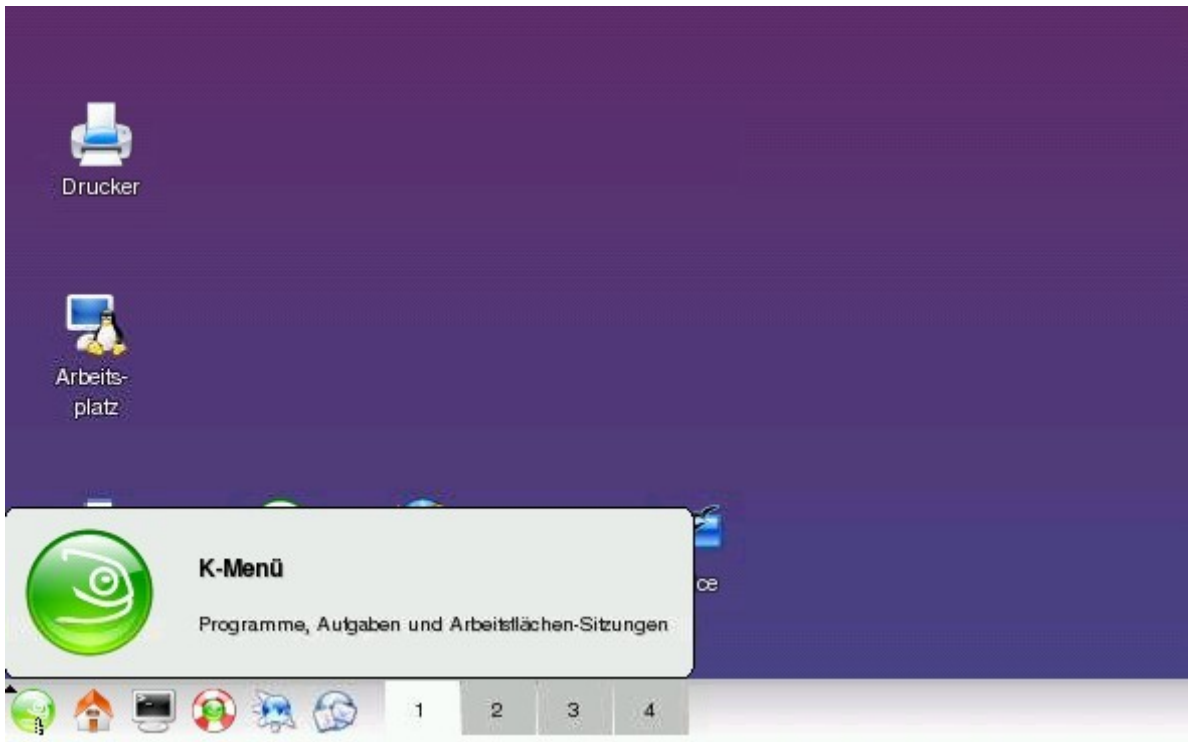

Dieses Startmenü stellt sich dann, wie in der Abbildung unten, gezeigt dar. In der Funktionsleiste unten finden Sie die Symbole für Ihr persönliches Verzeichnis (kleines Haus), bzw. für Terminal (schwarzer Bildschirm), Hilfe (Rettungsring), Online- sowie Offline – Browser (kleine blaue Kugel als Zelle) und Email. Bitte beachten Sie, daß Sie ein persönliches Verzeichnis, sowie Emaildienste mit eigener Email – Adresse nur dann nutzen können, wenn Sie sich als Benutzer durch unseren Service registrieren lassen. Zum Registrierungsformular gelangen Sie, indem Sie die Anwendung Firefox mit der eingestellten Startseite öffnen und dann in Folge der Registrierung, wenn sich der Mail – Client öffnet auf Absenden der Email Klicken.

Die vier nummerierten Felder stellen virtuelle Desktops dar, zwischen denen Sie umschalten können. Sie stellen, neben der Taskleiste eine weitere Möglichkeit dar, schnell zwischen parallel geöffneten Anwendungen umzuschalten.

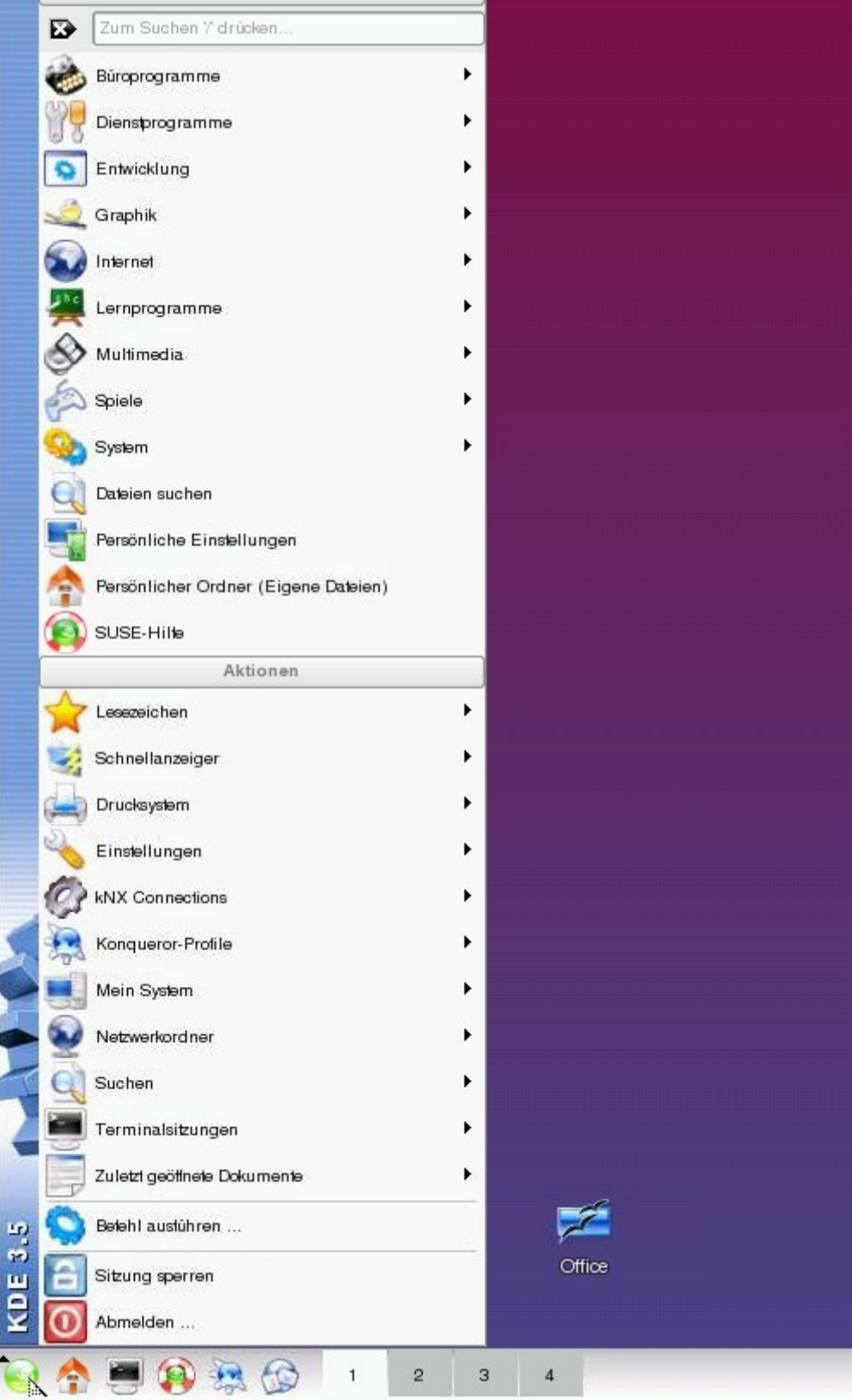

Was das Spektrum der installierten Anwendungen betrifft, so stehen Ihnen Programme aus den unterschiedlichsten Bereichen zur Verfügung. Welche dies im einzelnen sind, können Sie sehen, wenn Sie auf die kleinen Pfeile neben den Programmgruppen klicken.

![](_page_3_Picture_1.jpeg)

Natürlich sind Sie auch in der Lage, Starter für Programme auf Ihrem virtuellen Desktop anzulegen, so, wie Sie dies von Ihrem Computer am Arbeitsplatz oder zu Hause gewöhnt sind. Sie können Diese Programme dann, wie gewohnt starten. Da diese Anwendungen nicht auf Ihrem eigenen Computer, sondern auf dem entsprechenden WEB 3.0 – Server laufen, entfällt der Download und die Installation der Programme und die Startgeschwindigkeit ist unabhängig von Ihrer Internet – Verbindung. Des weiteren ergibt sich der Vorteil, daß Ihr Computer, den Sie gerade bedienen, nicht durch temporäre Ablagedateien "zugemüllt" wird, die die Arbeitsgeschwindigkeit Ihres lokalen Systems ansonsten mit der Zeit herabsetzen würden. Speziell trifft dies für die Verwendung eines Internet – Browsers zu. Auf jedem WEB 3.0 – Arbeitsplatz ist Firefox standardmäßig als Serveranwendung installiert. Bei Benutzung dieses Online – Browsers kann Ihnen keine Gefährdung durch Viren, die Sie vielleicht versehentlich auf Ihren lokalen Computer unter Verwendung Ihres eigenen Browsers herunterladen würden, entstehen. Für den Fall einer Gefährdung des WEB 3.0 – Arbeitsplatzes durch Schadprogramme, die nicht schon vorher weggefiltert werden, stoppt der Online – Browser ganz einfach und Sie erhalten eine entsprechende Fehlermeldung. Über diese Sicherheit hinaus, ist das, in der virtuellen WEB 3.0 – Umgebung verwendete Linux – Betriebssystem weitgehend unempfindlich gegen die meisten Viren, da diese zumeist für WINDOWS – Computer geschrieben sind. Den Start

einer bekannten Anwendung (Open Office von SUN Microsystems) sehen Sie in den folgenden Abbildungen:

![](_page_4_Picture_8.jpeg)

![](_page_4_Picture_9.jpeg)

Für das Arbeiten mit dieser Anwendung stehen Ihnen die bekannten Assistenten zur Verfügung. Bei der Erstellung eigener Dateien haben Sie die Wahl des Abspeicherns in WINDOWS – kompatiblen Dateiformaten.

![](_page_5_Picture_74.jpeg)

Hier gibt es viele Beispiele für interaktives Arbeiten auf einer WEB 3.0 – Umgebung. Die Darstellung des Umfanges an Möglichkeiten würde aber den Rahmen dieser Einführung sprengen. Wir haben uns bemüht, Ihnen eine umfangreiche Anwendungsumgebung zur Verfügung zu stellen.

Wie auch bei der Benutzung eines "normalen" Computerarbeitsplatzes, müssen Sie diesen nach Gebrauch herunterfahren. Dies ist notwendig, damit sich der virtuelle Arbeitsplatz alle, von Ihnen gemachte Einstellungen merkt und ggf. auch Programme, die zuletzt noch geöffnet waren automatisch wieder laden kann.

Klicken Sie zum Herunterfahren einfach auf den bekannten grünen Punk links unten auf Ihrem virtuellen Desktop und wählen Sie "Abmelden". Es erscheint dann folgend dargestellte Bildschirm in Ihrem Browser. Dort klicken Sie einfach auf "aktuelle Sitzung beenden". Auf diese Art und Weise werden alle Einstellungen gespeichert und Ihr virtueller Arbeitsplatz steht Ihnen wieder in der gewohnten Form zur Verfügung.

Bitte vermeiden Sie, einfach, so, wie Sie es von Webseiten her gewöhnt sind, einfach den Browser oder das geöffnete Browserfenster zu schließen. Auf diese Art und Weise sind Sie nicht in der Lage, die Vorteile des WEB 3.0 – Systems in allen Varianten zu nutzen.

Falls Sie Fragen zu WEB 3.0 und der Verwendung eines virtuellen Arbeitsplatzes haben, nehmen Sie bitte per Email unter der Adresse **kundenservice@netexx.com** mit uns Kontakt auf. Ihre Anfragen können in der Regel innerhalb 24 Stunden beantwortet werden.

![](_page_6_Picture_0.jpeg)

Viel Erfolg bei der Benutzung unserer virtuellen Arbeitsumgebung wünscht Ihnen

## **LUDWIG NACHRICHTENTECHNIK WEB 3.0 Serverbetriebstechnik GbR**

Ihr Partner bei der Realisierung innovativer Technologie im Bereich der Online – Kommunikation